# **電子入札システムの操作(落札候補者の行う操作) 第9号様式及び入札無効事項確認書の提出に係る**

### **1 入札状況一覧画面**

落札決定前に、発注機関から通知された提出依頼書の確認と、様式の提出を行う 画面です。

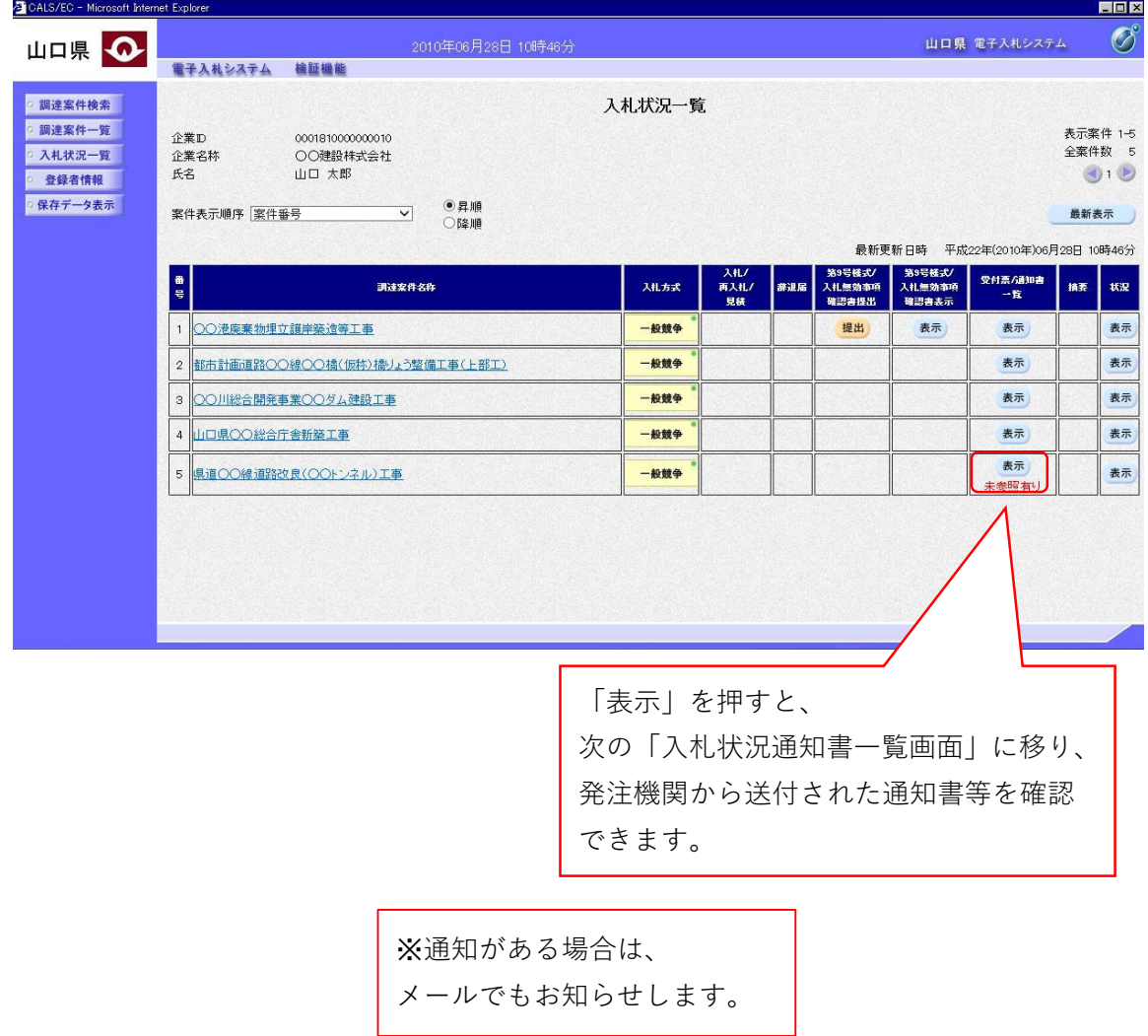

#### **2 入札状況通知書一覧画面**

発注機関から送付された通知書等を確認する画面です。

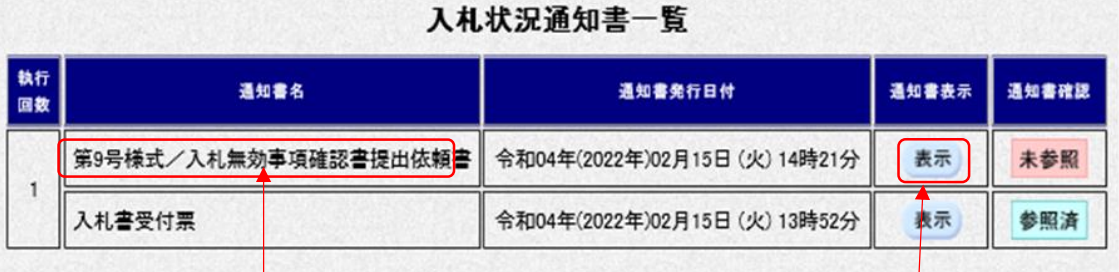

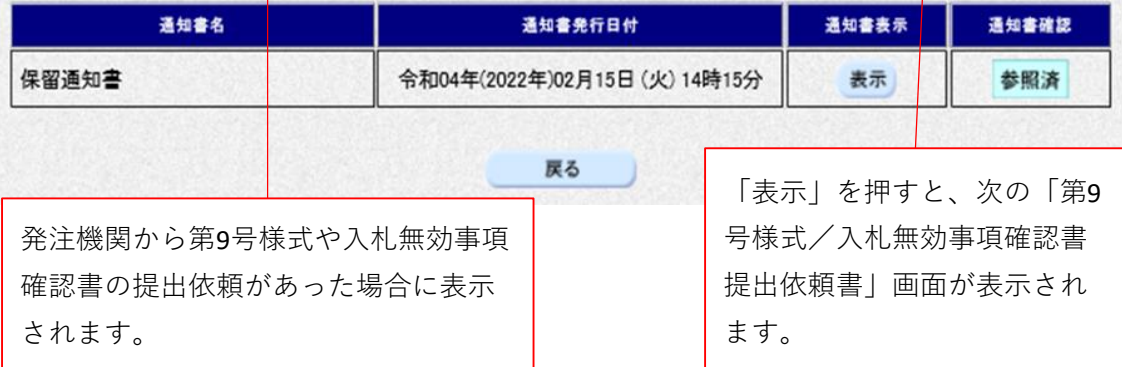

**3 第9号様式/入札無効事項確認書提出依頼書画面(様式のダウンロード)**

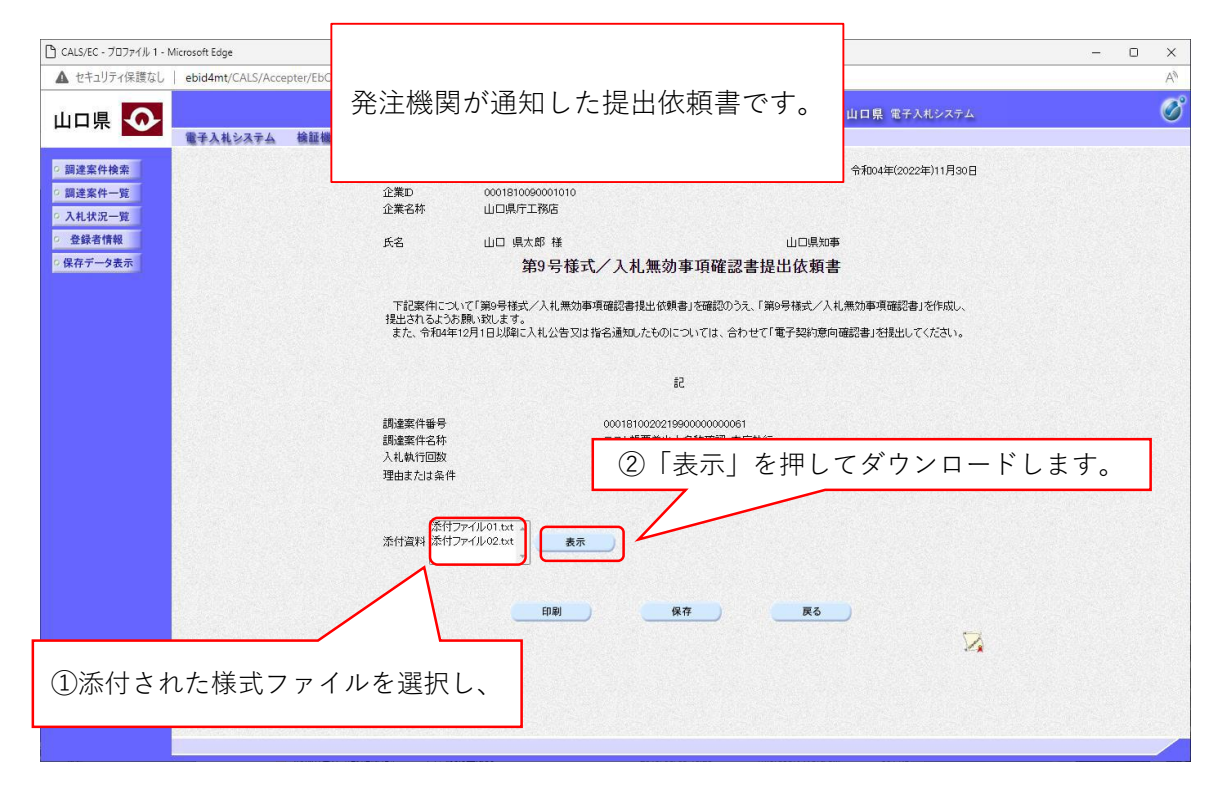

※電子契約意向確認書の様式が添付されていることがあります。 必要に応じてダウンロードしてください。

#### **4 入札状況一覧画面(様式記入後)**

「第9号様式/入札無効事項確認書提出依頼書」画面から 「戻る」を押すと、入札状況一覧画面に移動します。

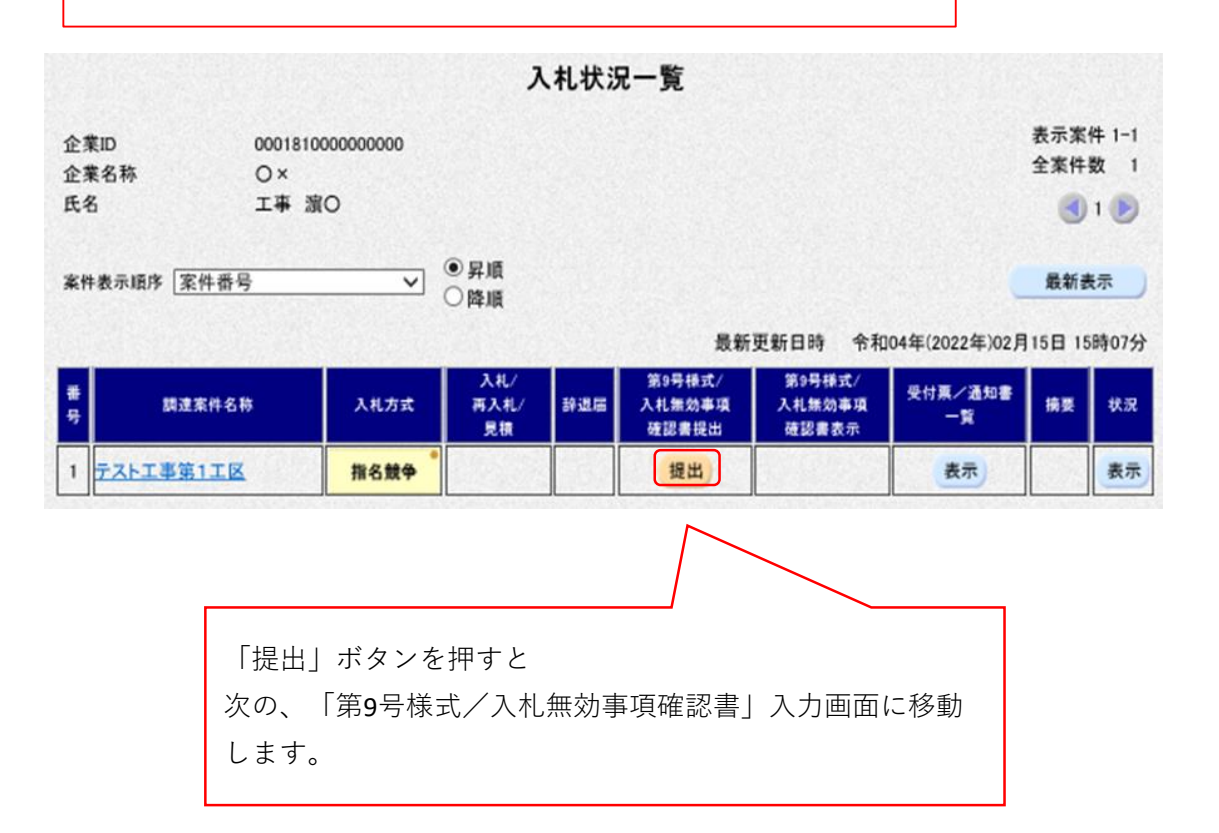

## **5 第9号様式/入札無効事項確認書画面(提出様式ファイルの添付)**

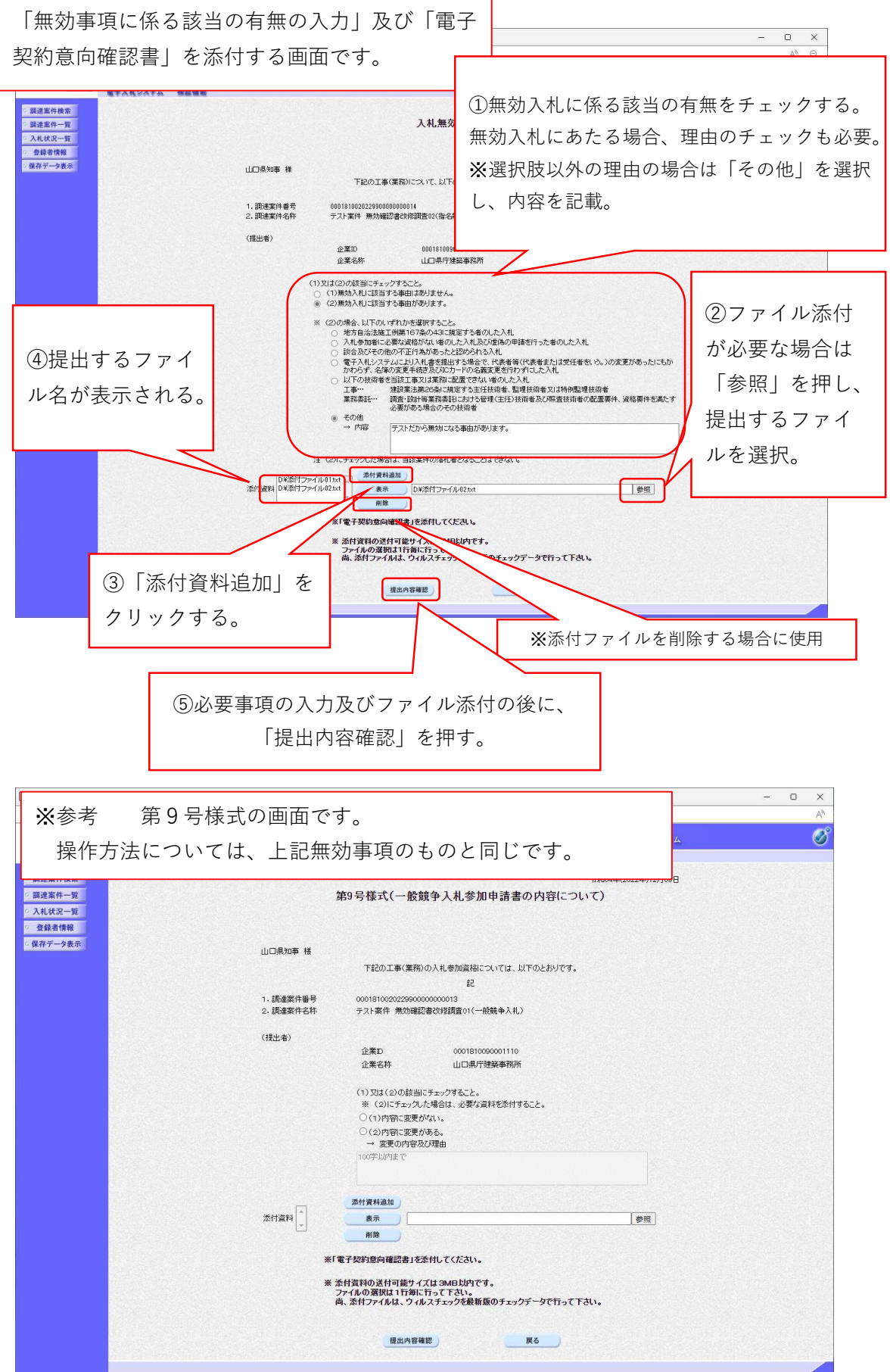

メー般競争入札で、変更後の配置技術者に係る入札参加資格確認資料等を添付 する場合等、複数のファイルを添付する場合は、②、③を繰り返してください。

入札参加資格確認資料が3MBを超える場合は、確認資料等持参届を第9号様 式とともに電子入札システムで提出した後、持参により提出してください。

持参の場合は、第9号様式の受信確認通知を印刷したものを添付してください。

※一般競争入札に係る各種様式は、山口県技術管理課HP「公共工事に係る入 札関係申請・提出様式集」よりダウンロードしてください。 (https://www.pref.yamaguchi.lg.jp/cms/a18000/shinsei/youshiki.html) ・第8号様式、入札参加資格確認資料・・・条件付一般競争様式集

- ・技術提案様式・・・総合評価様式集
- ・確認資料等持参届・・・電子入札関係様式

#### **6 第9号様式/入札無効事項確認書画面(様式の提出)**

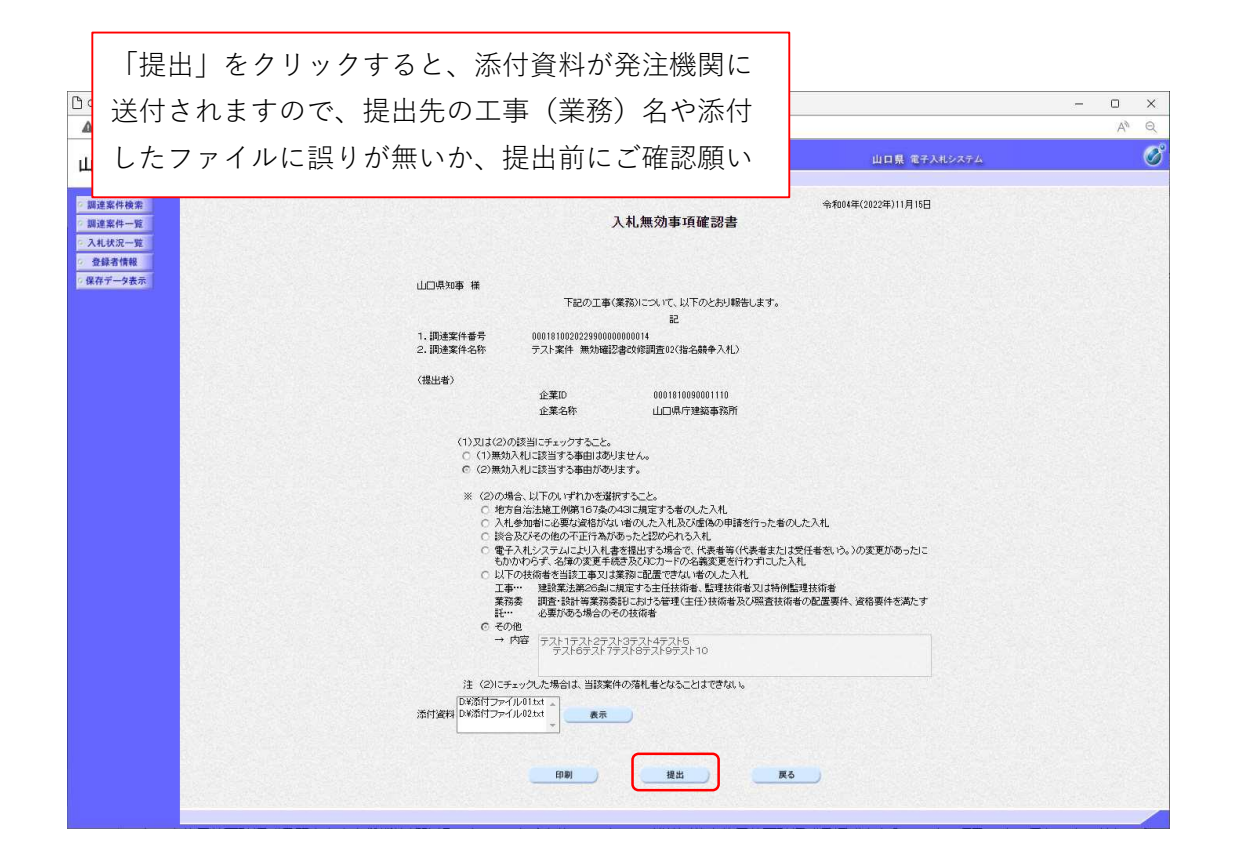